## Health One

Klik eerst op DWH beheerder (vierde icoontje rechts van 'databank analyse uitvoeren') en kies voor activeren (DWH= data warehouse)

Klik daarna op databank analyse uitvoeren (icoontje met lijst met brilletje er over) En kiest rechts voor 'nieuw'

## een bestandsanalyse het dossier van de patiënt niet open zijn. **X** HEALTH one 2011 Bestanden Bewerken Overzichten Analyses Facturatie Tools Venster Help 1020年10月20日 10月20日 10月20日 BEDESO E- W·td·lesse- | Ø·m | m·  $9 - 2 - 6$  $\sqrt{\frac{1}{2}}$

2. Er verschijnt een lijst met voorgedefinieerde gebruikersanalyses.

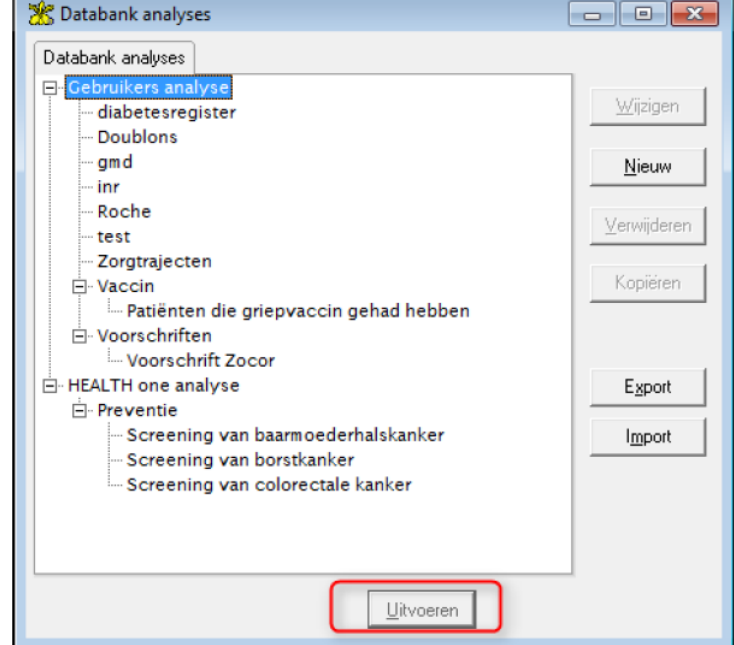

In nieuw venster

- Naam geven aan analyse
- Eventueel groep benoemen of onder preventie zetten
	- Bij patiëntcriteria: Leeftijd uit drop down menu kiezen 'groter dan' 50 (plus aanvinken in eerste kolom)
	- Geslacht: V
	- Weergave: naam, voornaam geboortedatum, rrnr, adres (te selecteren door op … te klikken)

Onderaan op 'ok' klikken

(zie afbeelding, volgende pagina!)

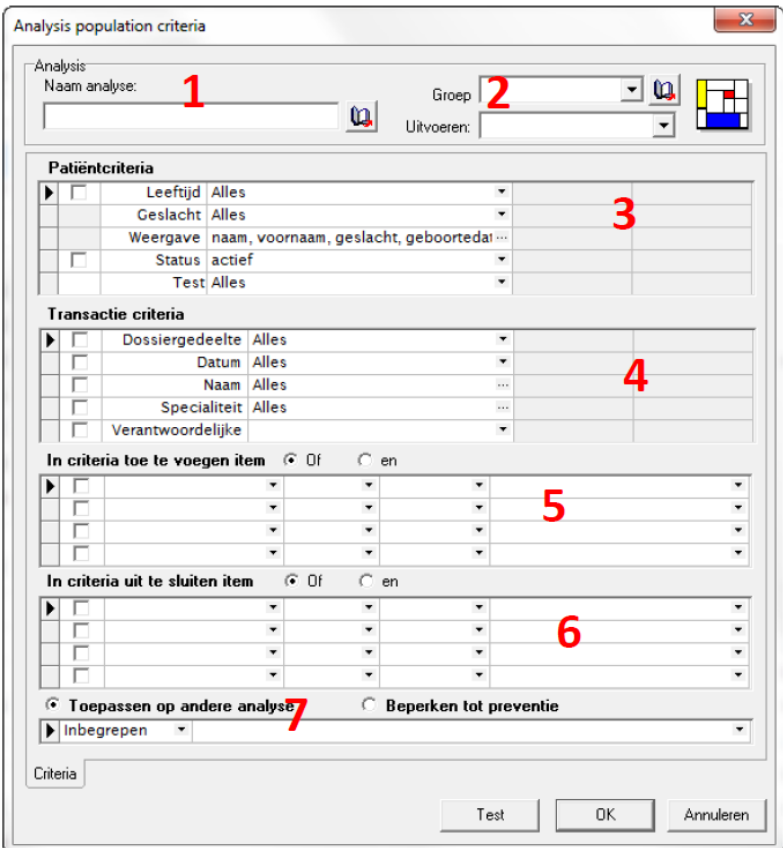

Selecteer de aangemaakte analyse (de naam die je gaf) En klik uitvoeren.

In het analysevenster (met de lijst) kies 'exporteer het resultaat naar excel' (icoontje met werkblad met een X er op).

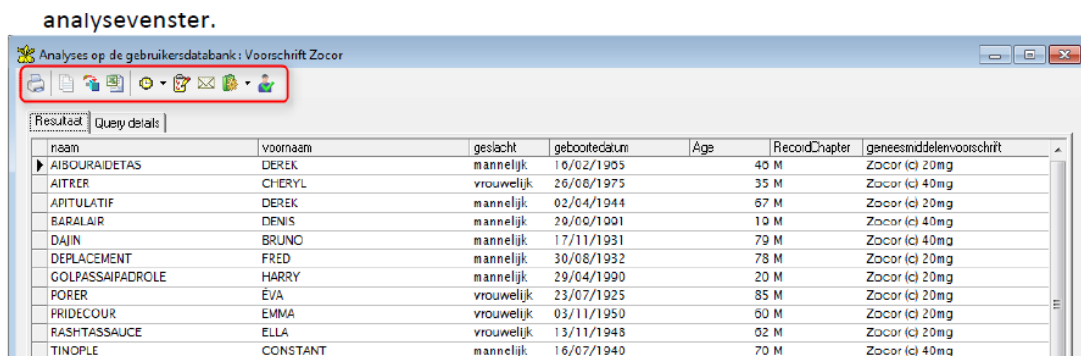

En sla deze op waar u ze gemakkelijk terug kan vinden.